## Chromecast 使用流程

0.請先將電腦連到會議室無線網路環境 無線網路(Wireless SSID)為:

【IIS\_N 會議室編號】or【IIS\_O 會議室編號】

※請使用所內帳號&密碼認證(所內 E-mail) 九鍵開關→【簡報模式】數秒後→【HDMI】

## 1.打開 Chrome 瀏覽器→右上角點選【 !! 】

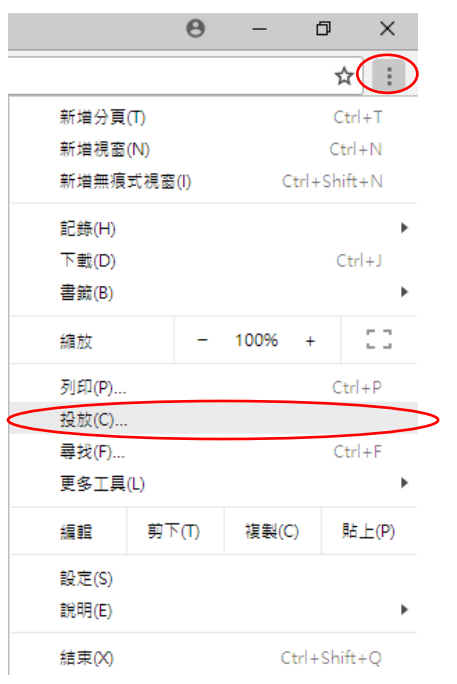

## 2.點選投放至【▽】

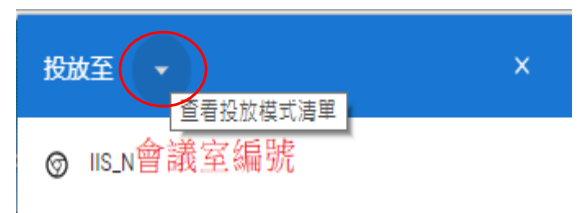

## 選取【投放桌面】

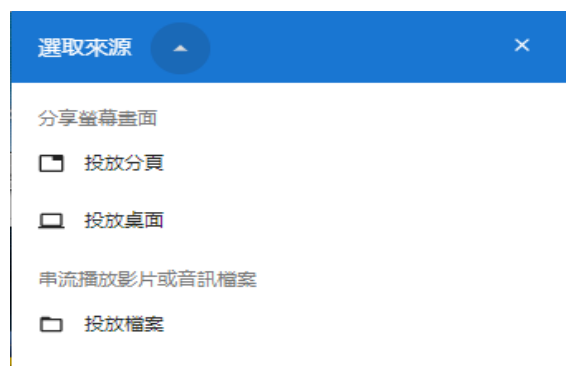

3.選取該會議室編號

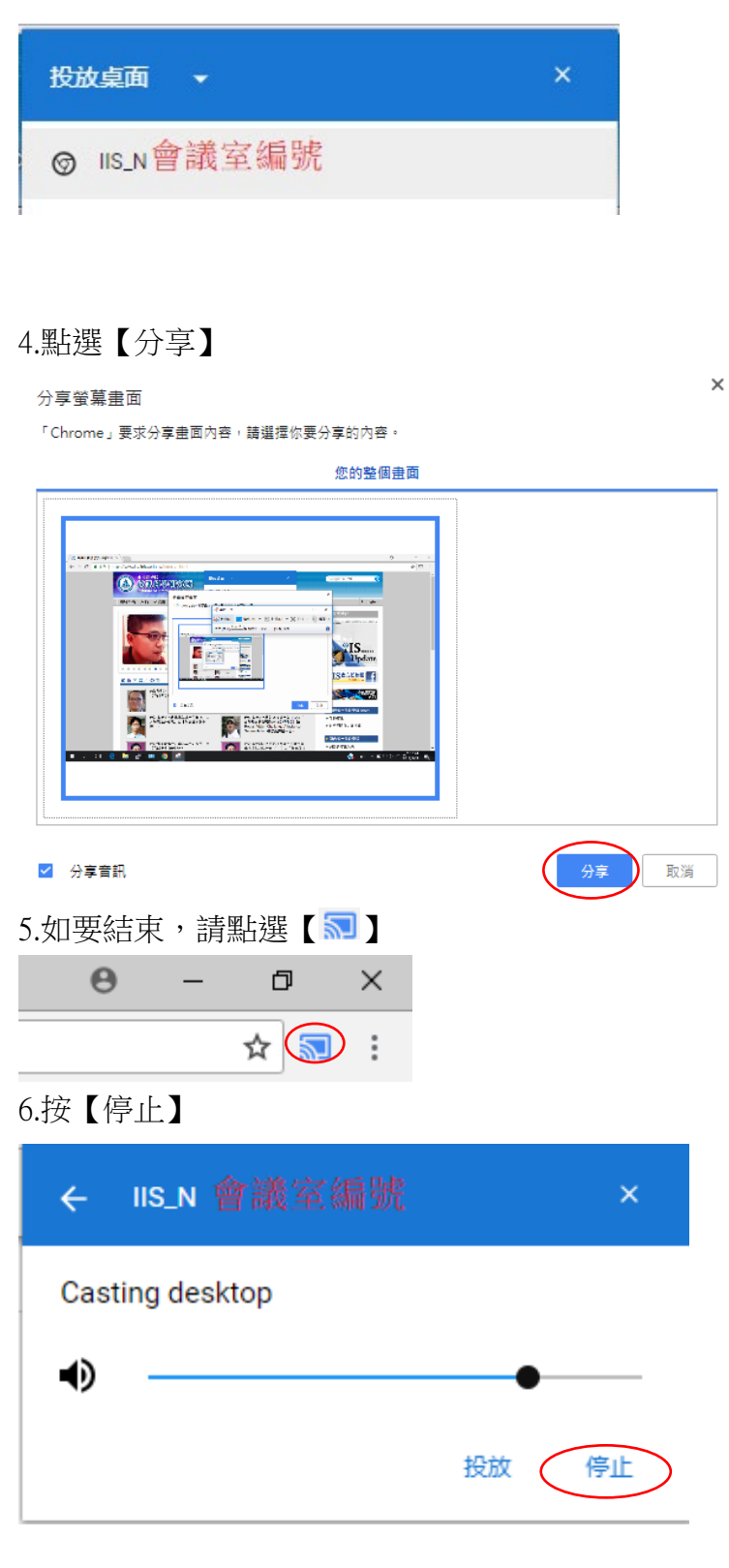